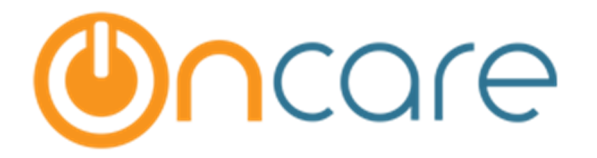

# **OnCare Office Ver 3.0.6**

# Release Notes: Oct 17, 2015

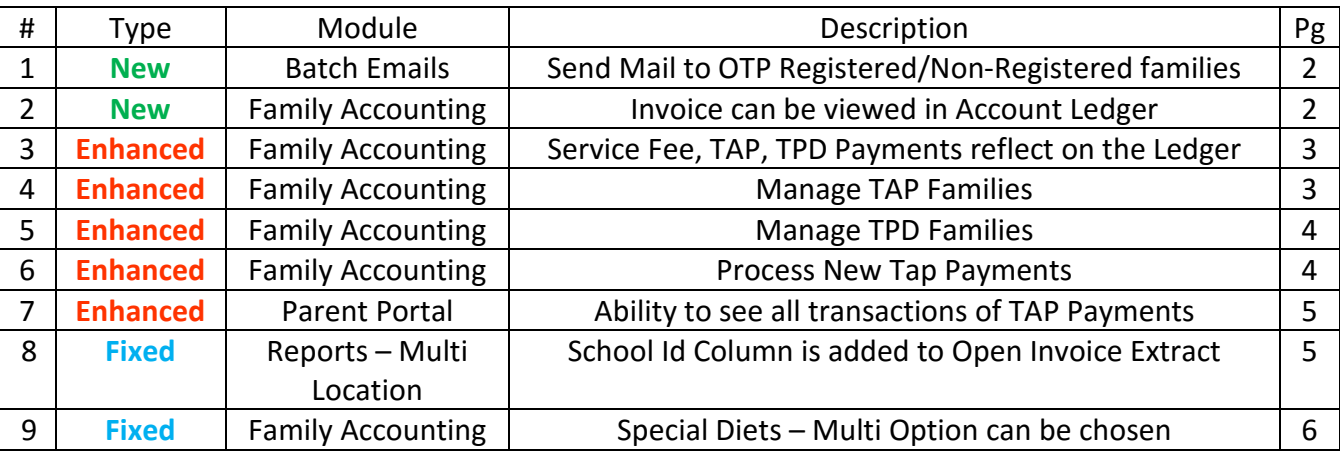

#### 1. New: Batch Emails: Send Mail to OTP Registered/Non-Registered Families

Parent Communication: Batch Emails  $\rightarrow$  Send General Mail : Center Directors can now have the privilege to choose between families registered/non-registered in OTP to send batch emails.

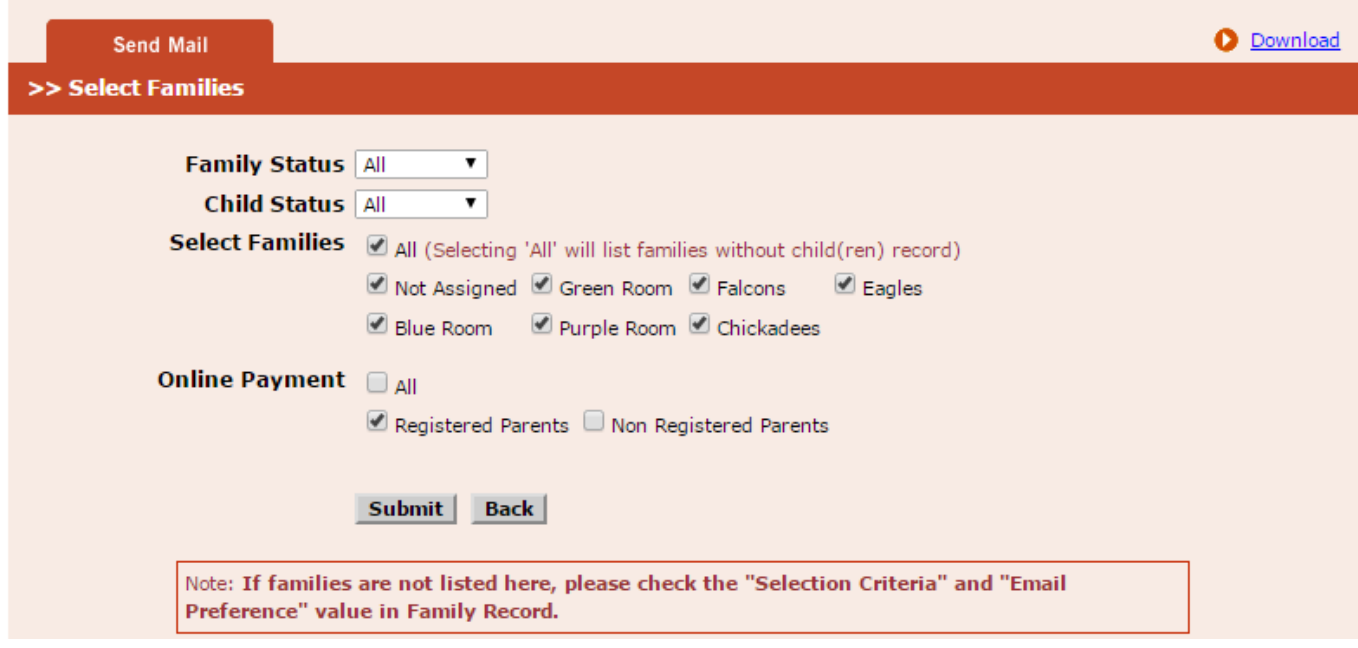

## 2. New: Invoice can be viewed in Account Ledger

Invoice can be viewed directly from the Account Ledger Page.

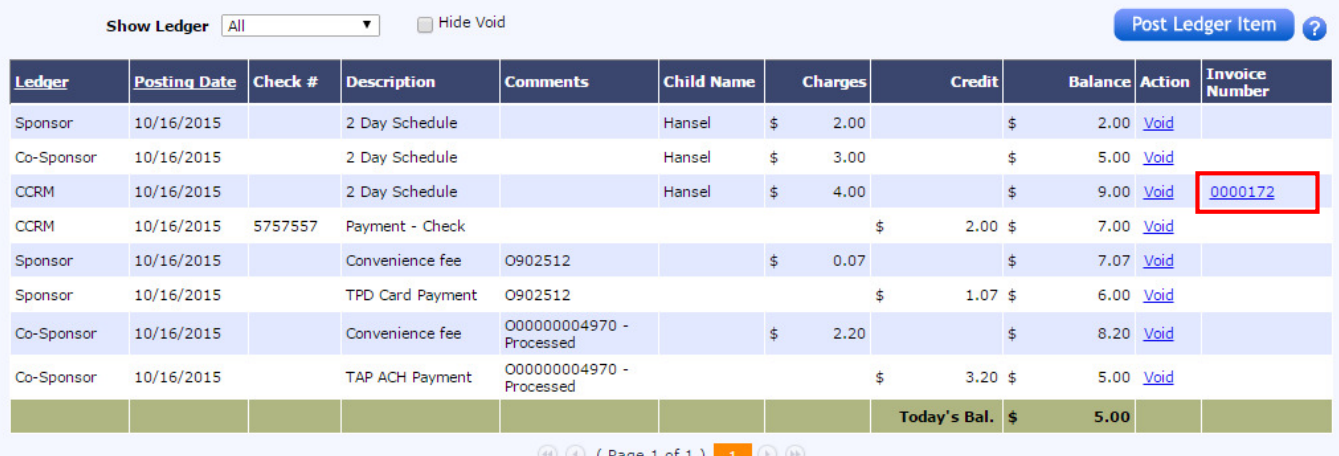

#### 3. Enhanced: Service Fee, TAP, TPD Payments reflect on the Ledger

The service Fees for TAP/TPD and the payment made through TAP/TPD reflect on the Account Ledger. This helps the director to track the payments made at a single ledger.

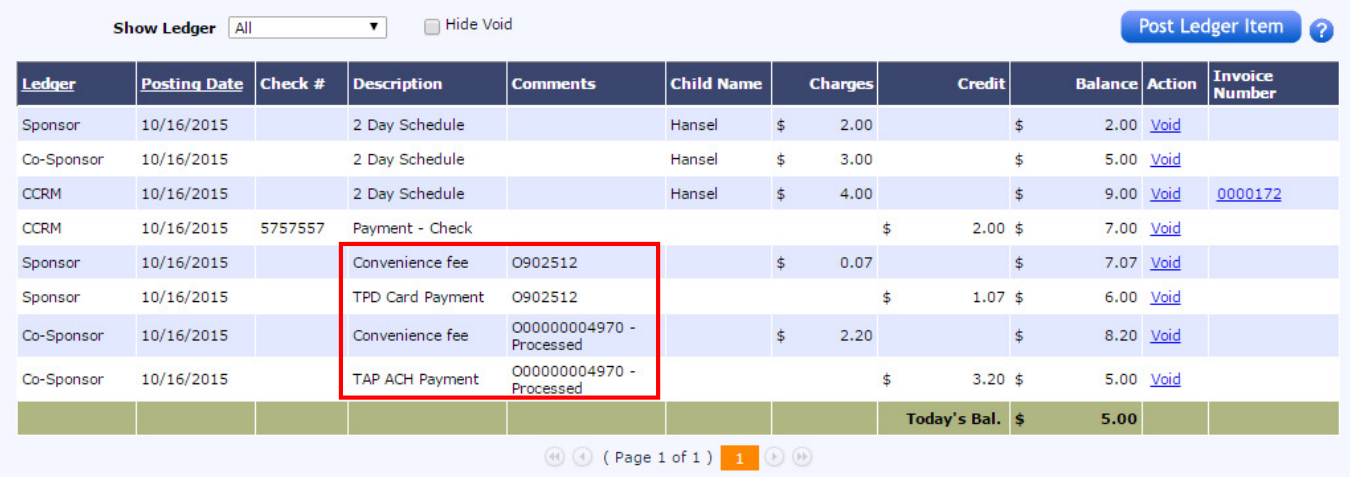

### 4. Enhanced: Manage TAP Families

Victoria Hughes

Juliana

 $\ensuremath{\mathsf{Card}}\xspace$ 

3 BROW

**View Filter:** This page has an enhanced look with filter of Active/Inactive/Incoming/Waitlist parents enrolled with TAP.

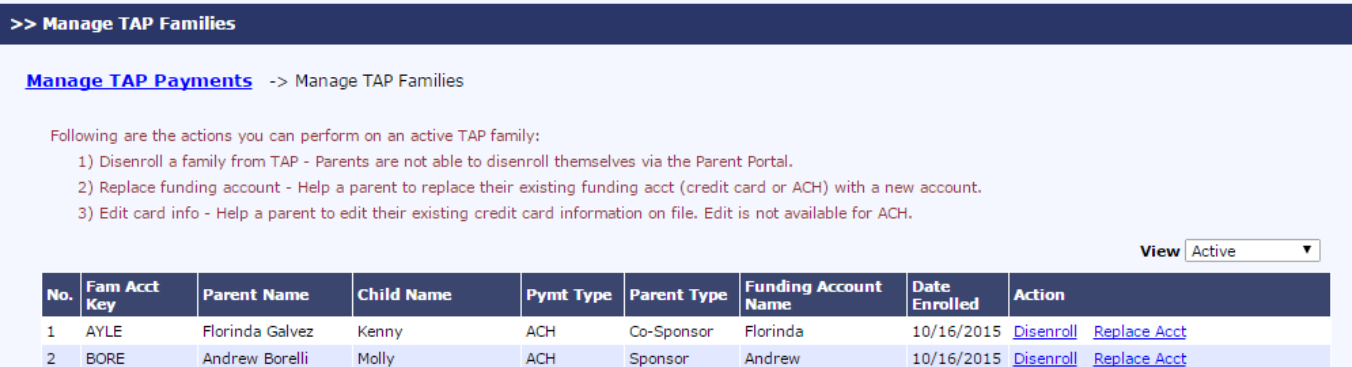

Co-Sponsor

Victoria

10/16/2015 Disenroll Replace Acct Edit Card Info

#### 5. Enhanced: Manage TPD Families

**View Filter:** This page has an enhanced look with filter of Active/Inactive/Incoming/Waitlist parents enrolled with TPD.

**Sorting:** Also Sorting can be done based Parent Name and Date Enrolled. The default sorting order will be based on Family Act Key.

**Recurring On:** Now the center director can be aware of the next recurring payment.

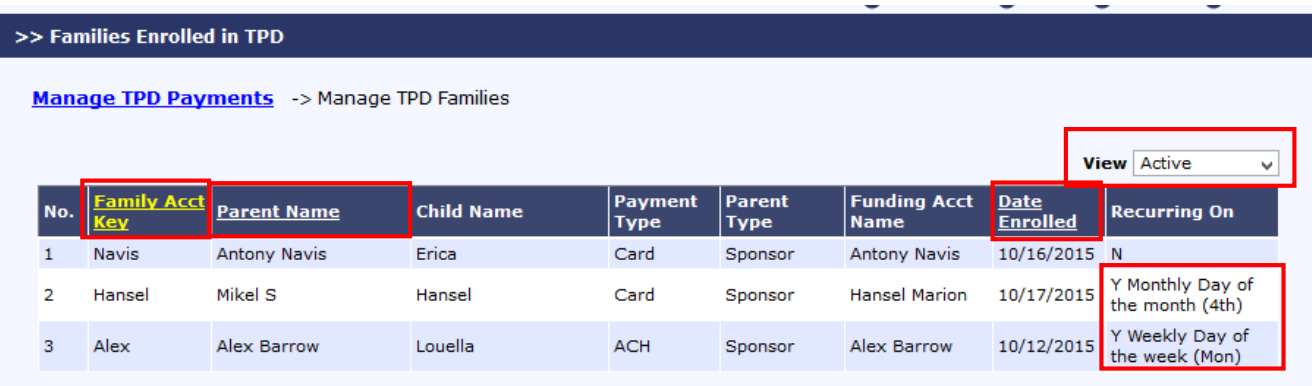

#### 6. Enhanced: Process New Tap Payment

This page has new filters to choose Active/Inactive/Waitlist/Incoming families and/or Classroom specific families.

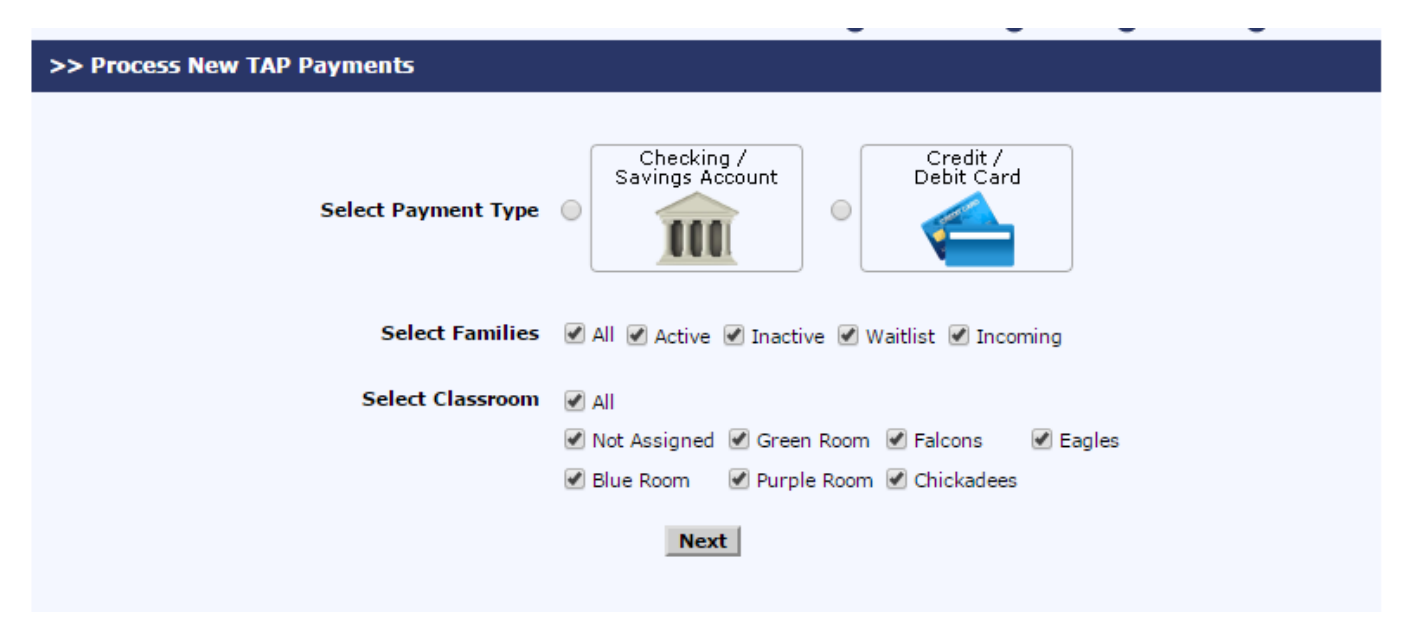

### 7. Enhanced: Ability to see All Transactions of TAP Payments

The parent portal shows transaction history of all the payments made through TAP.

#### >> Manage Tuition Auto Pay (TAP)

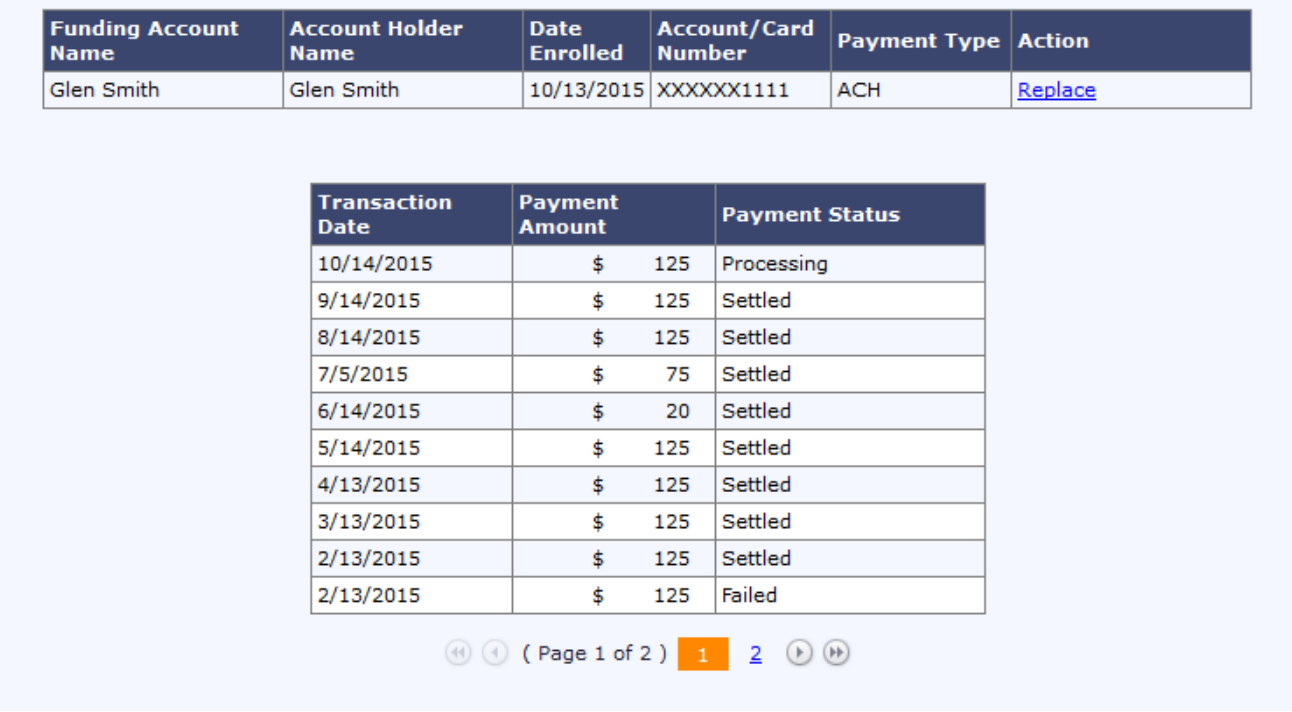

### 8. Fixed: School Id column is added to Open Invoice Extract

In Multi Location Report  $\rightarrow$  Family Accounting  $\rightarrow$  Open Invoice Extract

New column – Student Id is inserted after child name in the extracted CSV file.

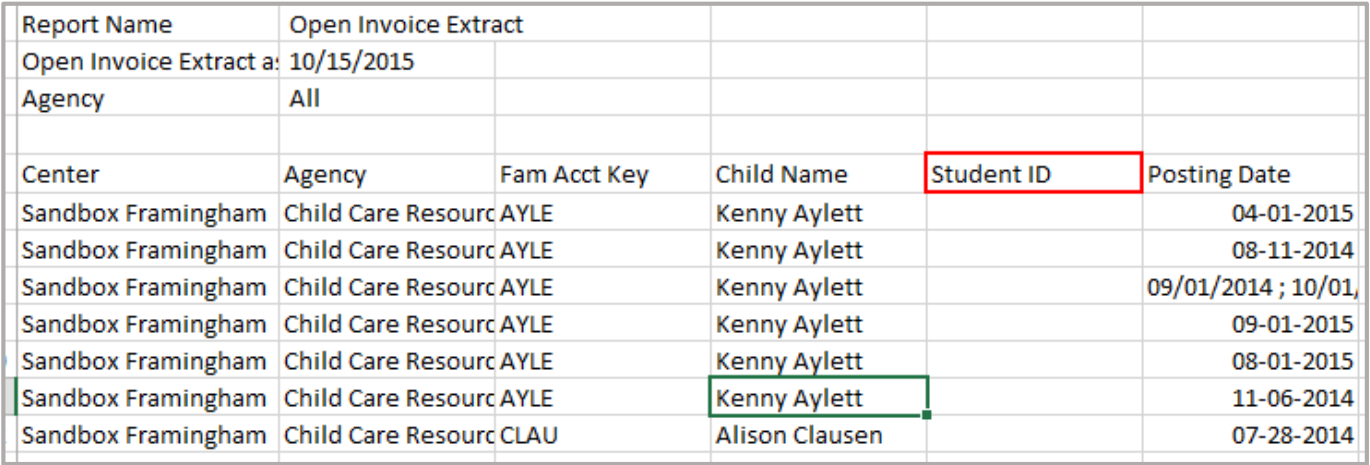

### 9. Fixed: Special Diet – Multi option can be chosen

In Edit Child page: Earlier the multi option function was not allowed- Either you can choose an option from the list or enter comments under other diets. Now the user can choose multi special diets and also enter in the comments.

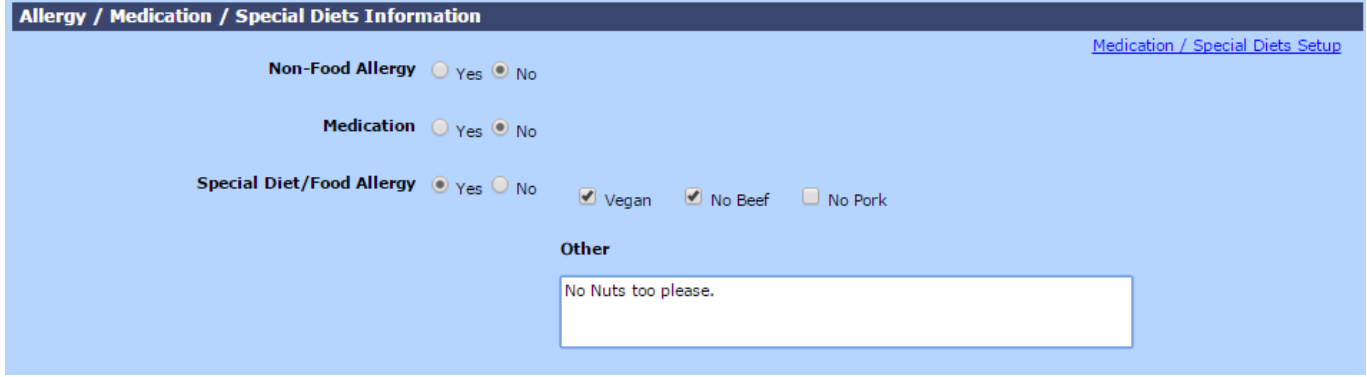